# 【豊橋市職員採用試験申込手続きガイド】

① 豊橋市の採用試験 HP より、申請窓口をクリックする。

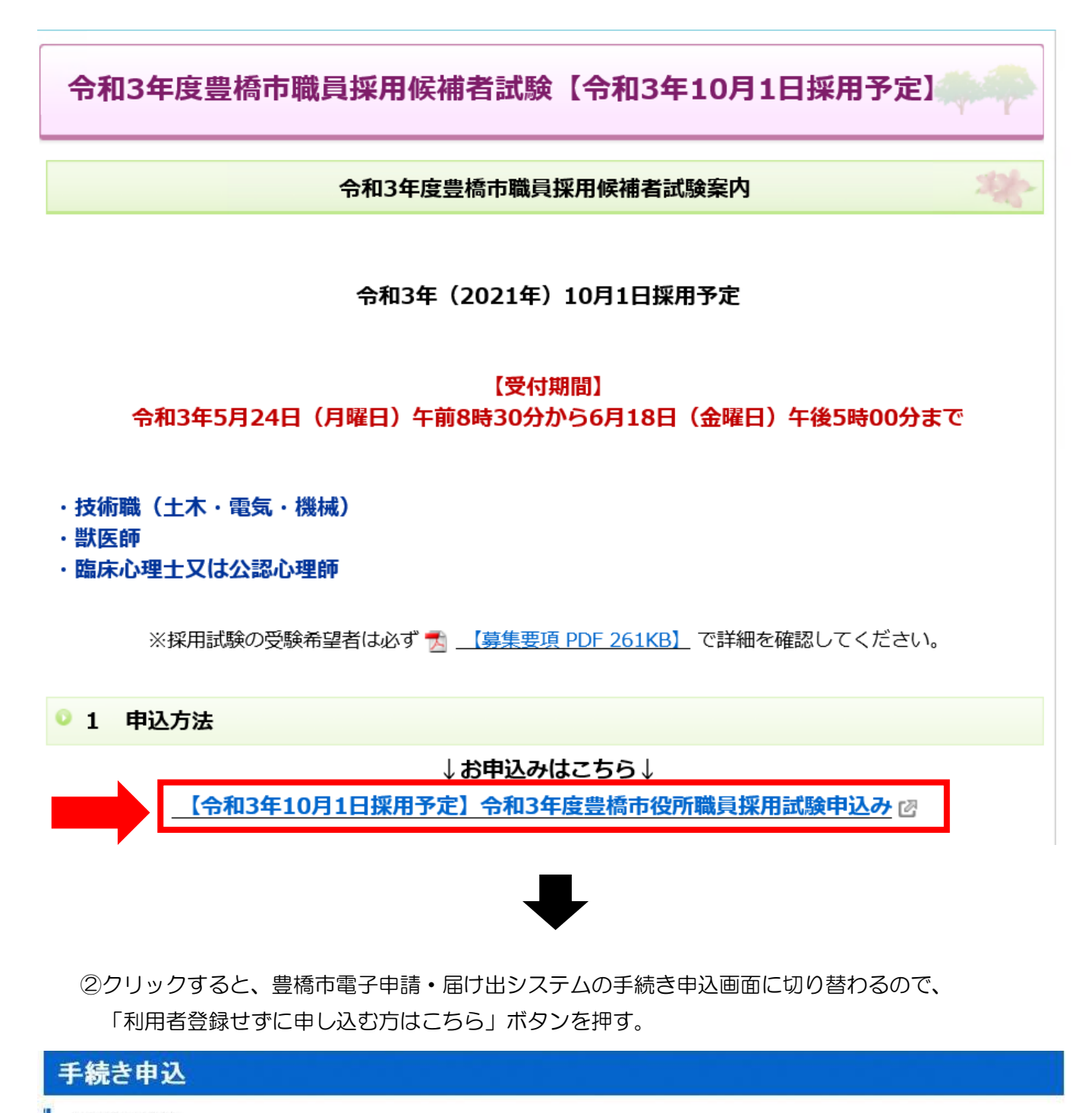

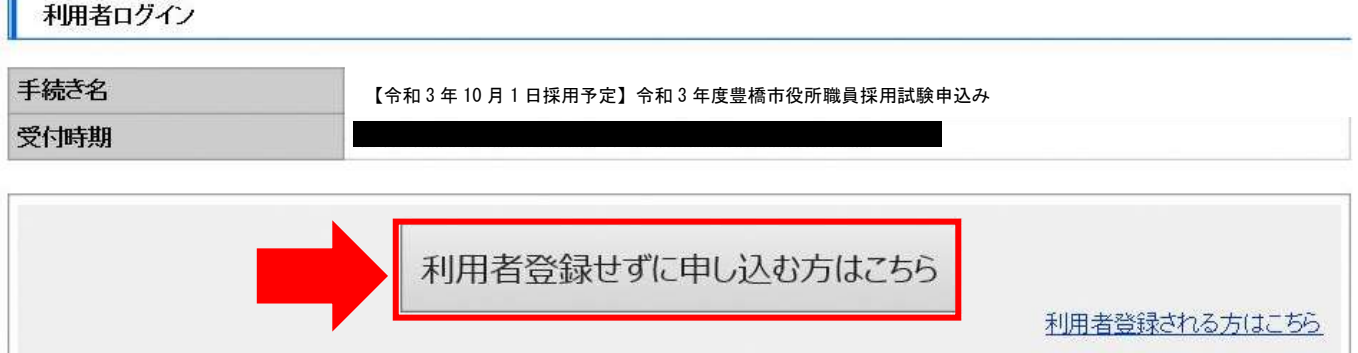

## ③手続き説明画面に切り替わるので、説明内容及び要綱等を確認した後、一番下の「同意する」

## ボタンを押す。

手続き説明

### この手続きは連絡が取れるメールアドレスの入力が必要です。 下記の内容を必ずお読みください。

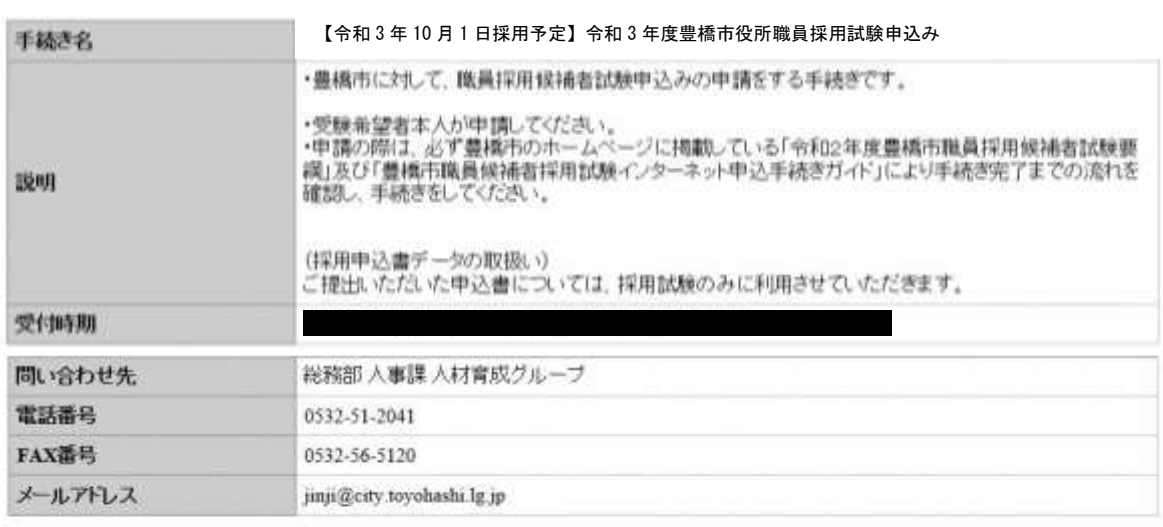

## ダウンロードファイル1 ダウンロードファイル2

### ※添付ファイルは一度パソコンに保存してから開くようにしてください。

<利用提约>

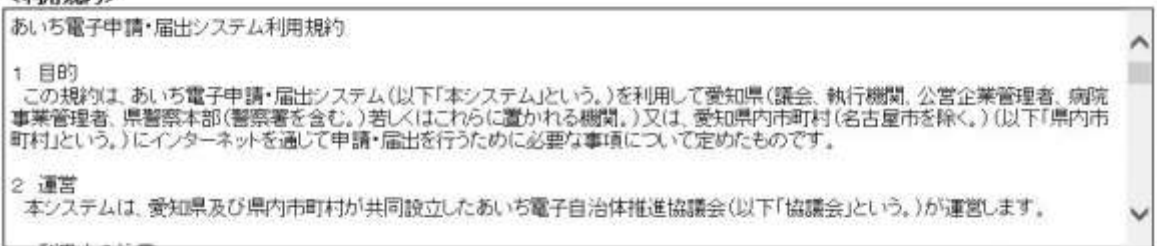

「同意する」ボタンをクリックすることにより、この説明に同意いただけたものとみなします。<br>登録した情報は当サービス内でのみ利用するものであり、他への転用・開示は一切行いません。

### 上記をご理解いただけましたら、同意して進んでください。

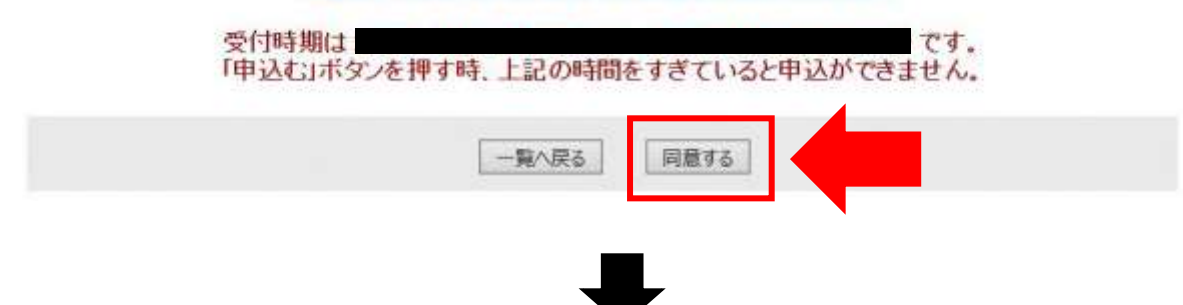

④メールアドレス入力画面に切り替わるので、連絡先メールアドレスを入力し、「完了する」ボタン を押す。

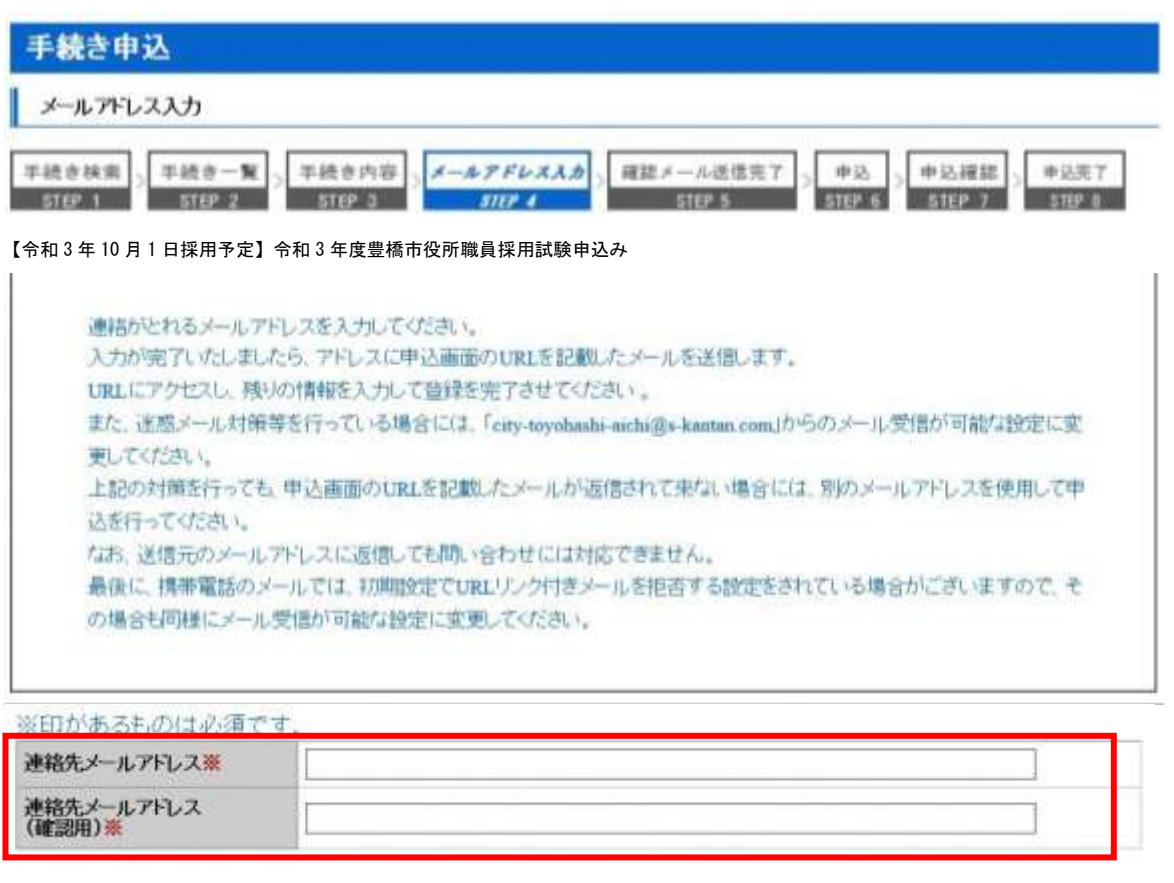

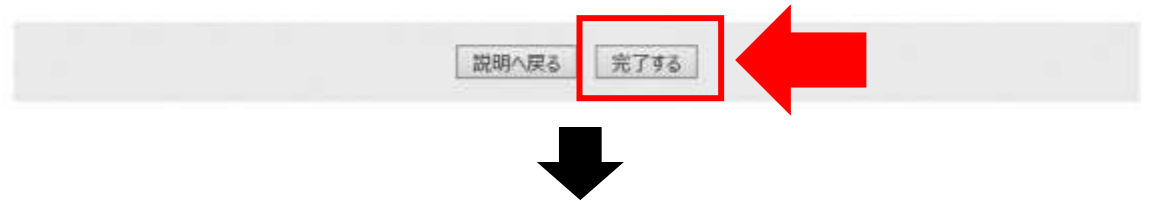

- ⑤ボタンを押すと、下記のような画面に移るので、連絡先メールアドレスにメールが届いているか 確認する。
	- メール送信完了

【令和 3 年 10 月 1 日採用予定】令和 3 年度豊橋市役所職員採用試験申込み

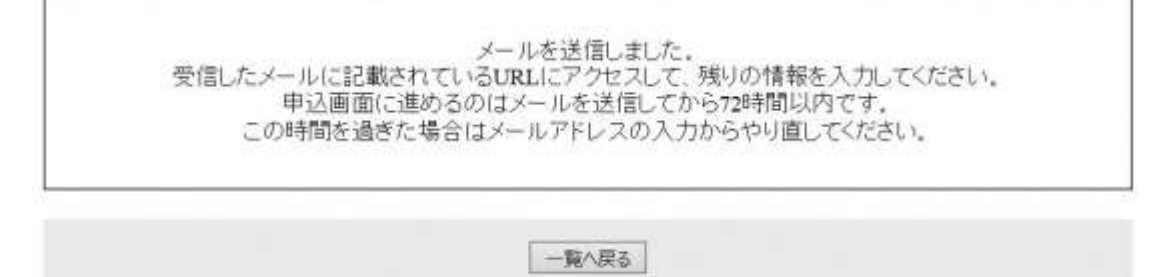

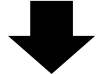

## ⑥連絡先メールアドレスに下記のようなメールが届くので、記載されている URL をクリックする (入力可能な時間は 72 時間以内)

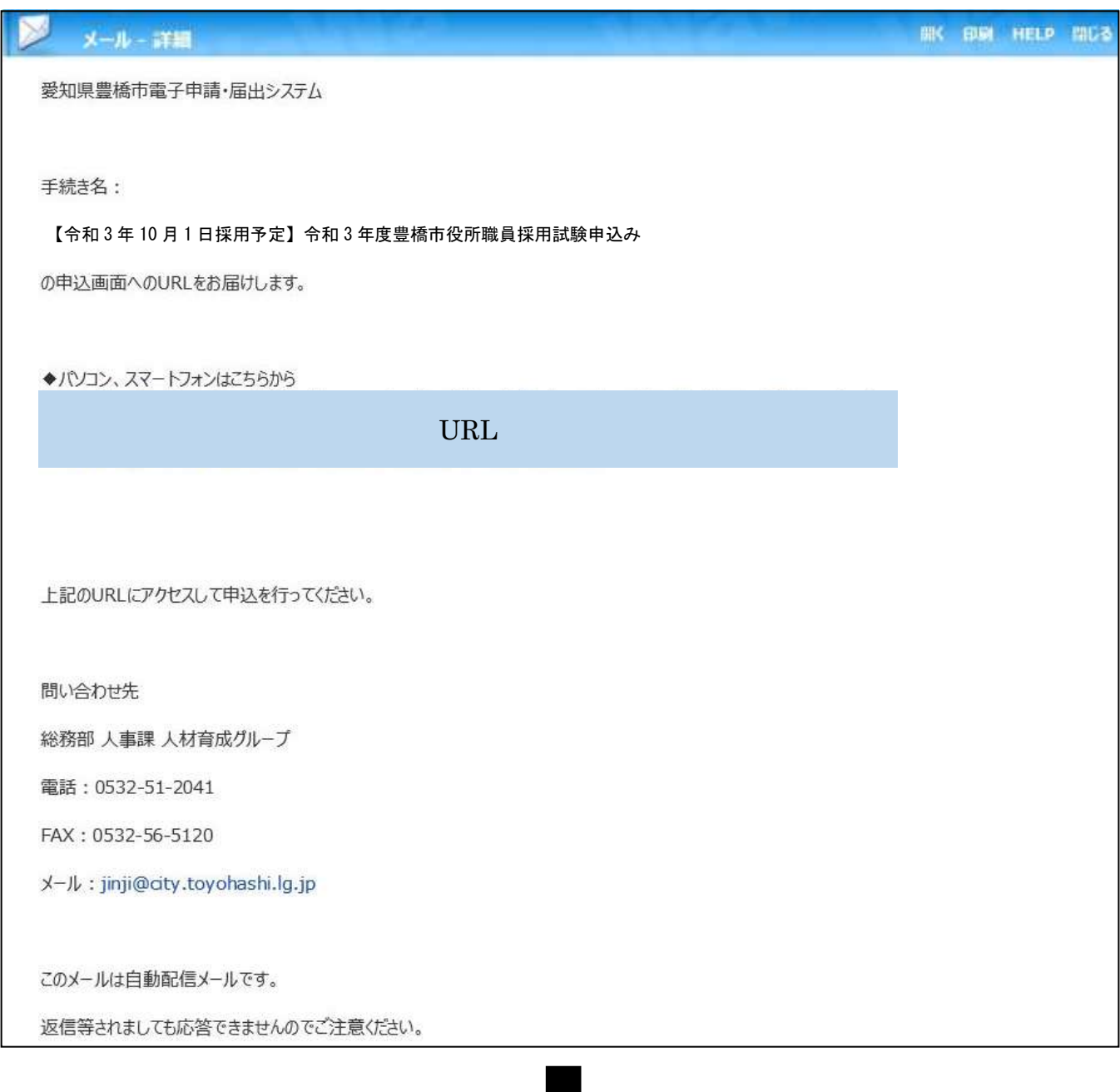

⑦申込画面に移るので、順次入力を行う。入力が完了したら、最下部の「確認へ進む」ボタンを押す。 この時、「申込データの一時保存」が下部に表示されますが、原則、使用しないようにしてください。

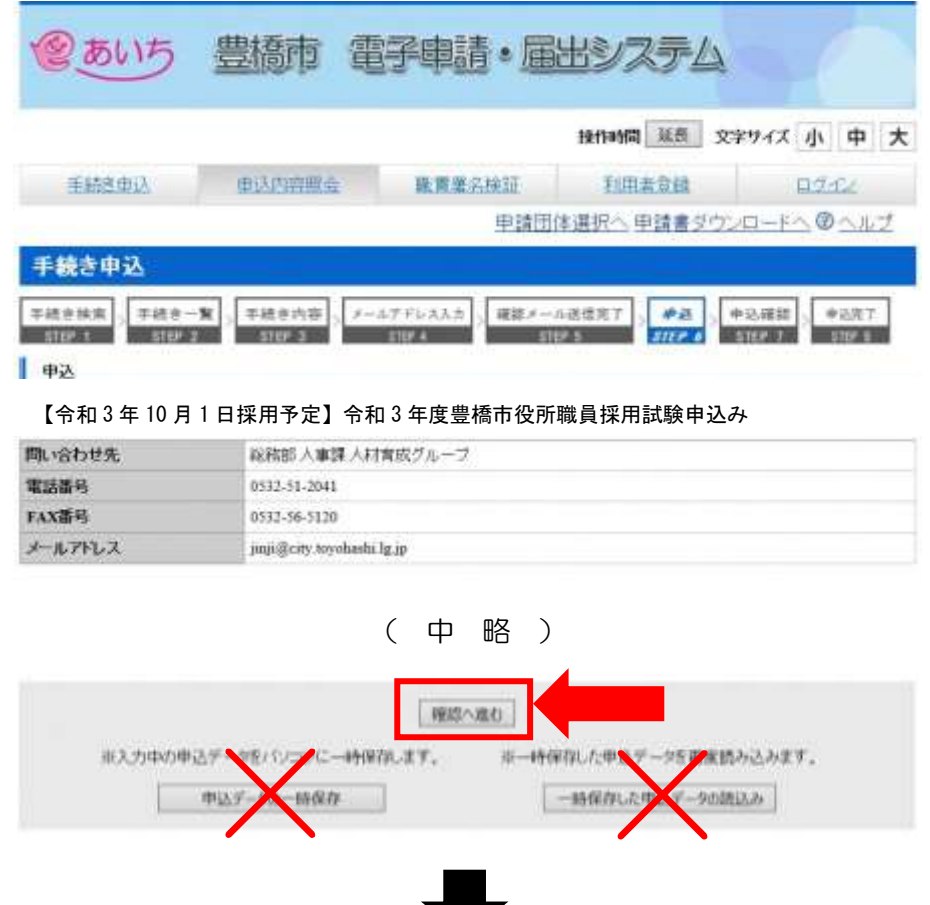

⑧申込確認画面に切り替わるので「PDF プレビュー」で入力内容を確認し、内容に間違いがなければ、 最下部の「申込む」ボタンを押す。

※申し込みが完了すると、原則、申込内容の修正はできませんので、注意してください。

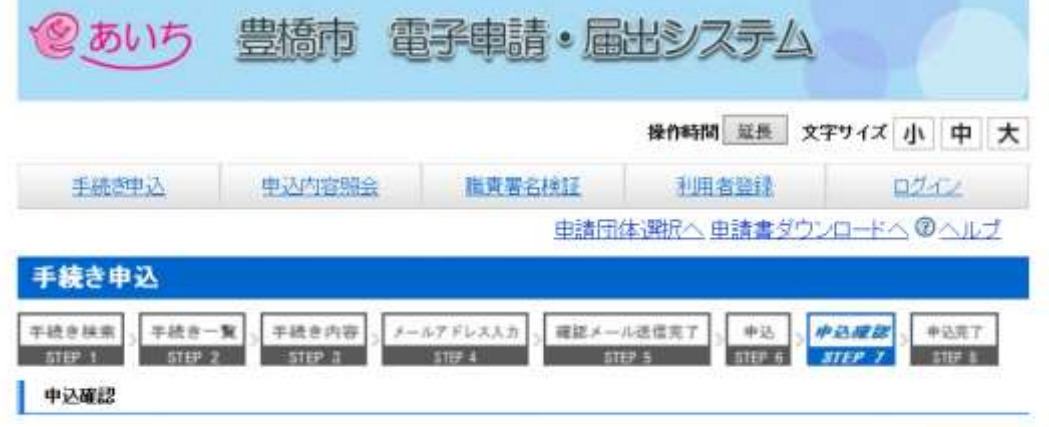

### 【令和 3 年 10 月 1 日採用予定】令和 3 年度豊橋市役所職員採用試験申込み

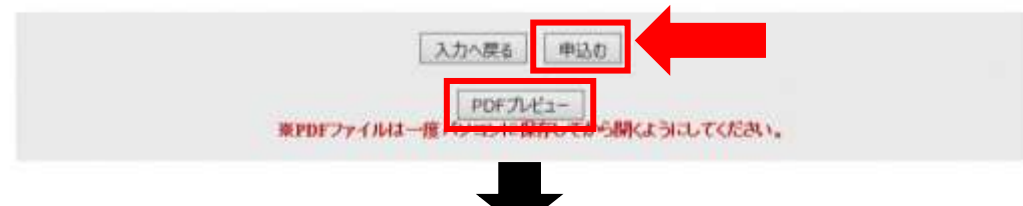

⑨なお、「PDF プレビュー」ボタンを押すと、下記のような PDF データが出力されます。 必要に応じて保存を行ってください。

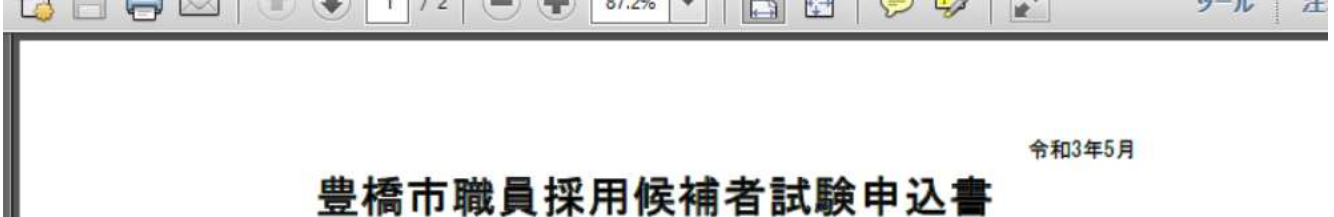

### 顔写真 申 込 職 種 申込職種 受験番号 第 号 写真撮影日 撮影 氏名 (フリガナ) 性別 国籍 (外国籍の方) フリガナ 生年月日 氏名 氏名 性別 国籍 (外国籍の方のみ) (令和3年10月1日時点の年齢 ------- 歳) Ŧ 現住所 (郵便番号) 現住所<br>(書類送付先) 現住所 上記以外の連絡先住所 (郵便番号) 上記以外の

⑩申込確認画面最下部の「申込む」ボタンを押すと、下記画面に切り替わる(=申込手続終了)

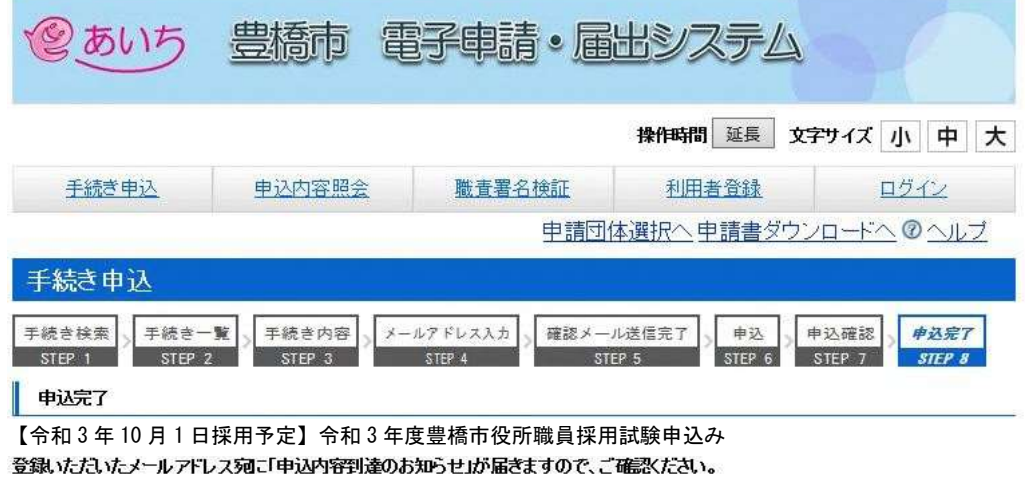

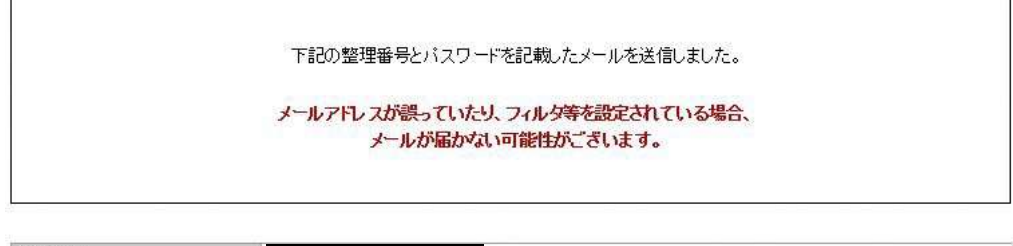

整理番号 バスワード

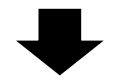

⑪連絡先メールアドレスに申込受付完了メールが届く。

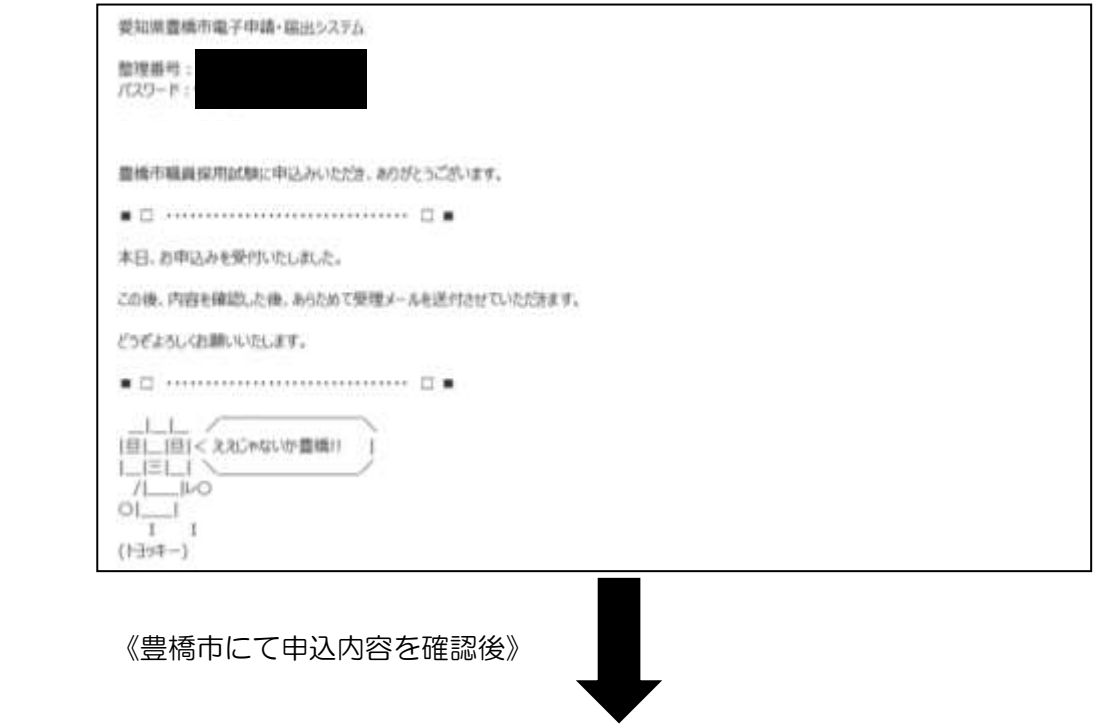

⑫数日後、連絡先メールアドレスに申込受理メールが届く(受験票は別メールにて送付)。

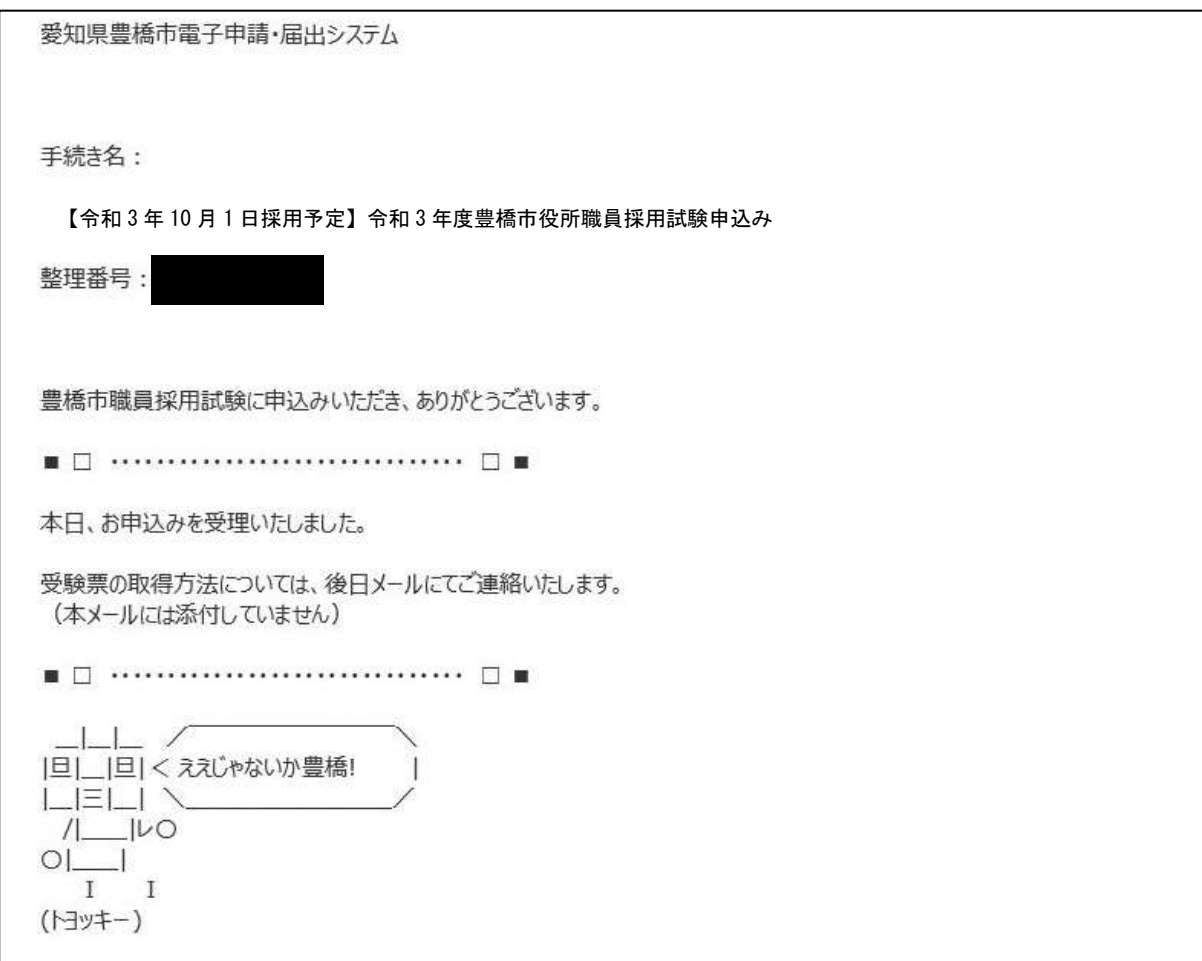

⑬申込期間終了後、連絡先メールアドレスに、あいち電子申請・届出システムに受験票がアップロードさ れた旨のメールが届くため、記載の URL にアクセス。

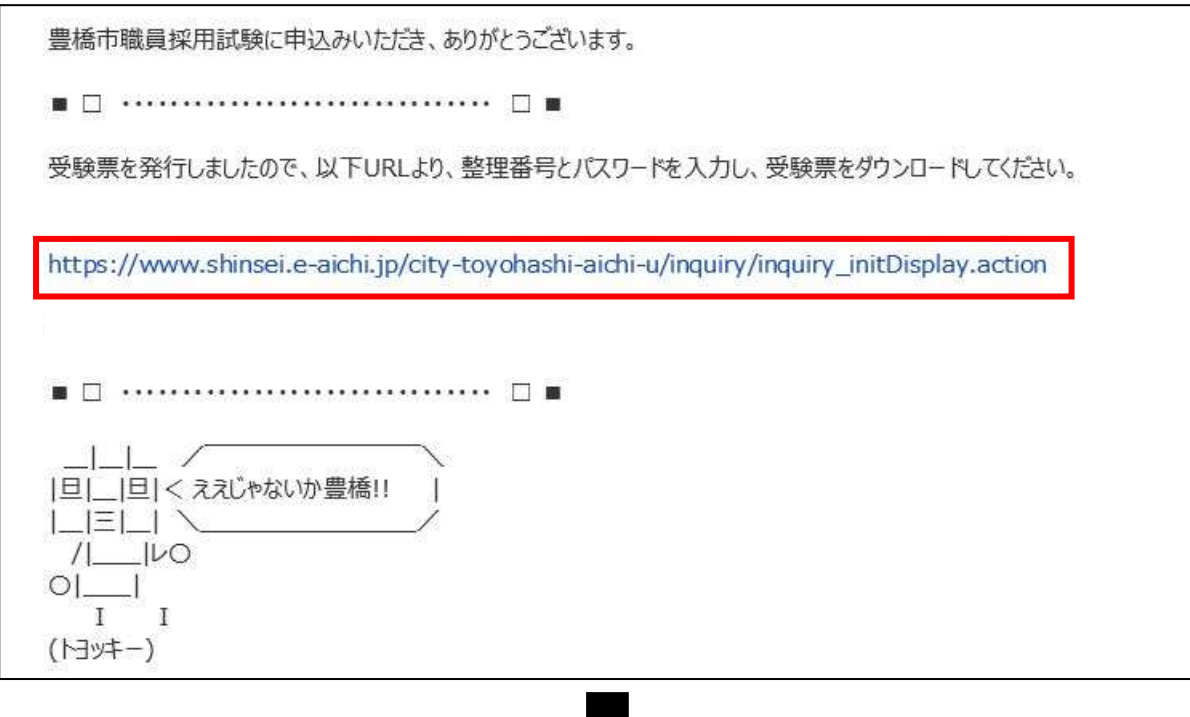

⑭あいち電子申請・届出システムの申込内容照会画面に移るので、手続き⑩及び⑪で通知された 「整理番号」と「パスワード」を入力し、「照会する」ボタンを押す。

※もし、パスワードを忘れた場合は、豊橋市総務部人事課(0532-51-2041)まで連絡してください。 (=パスワードの再送信)

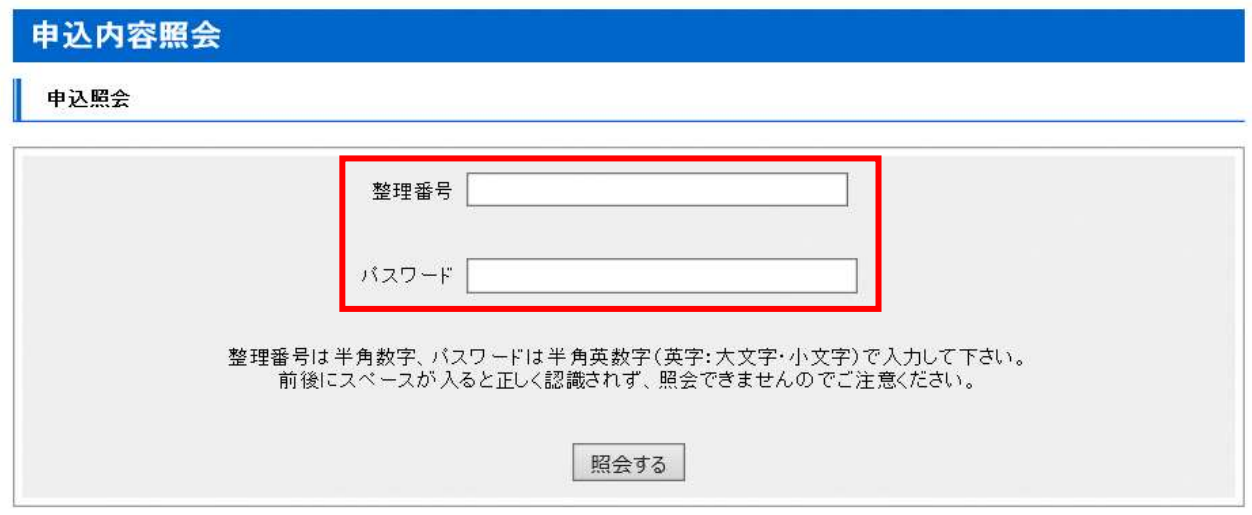

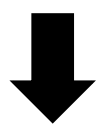

⑮申込詳細画面に移るので、返信添付ファイル1欄の受験票データ(PDF)をダウンロードする。

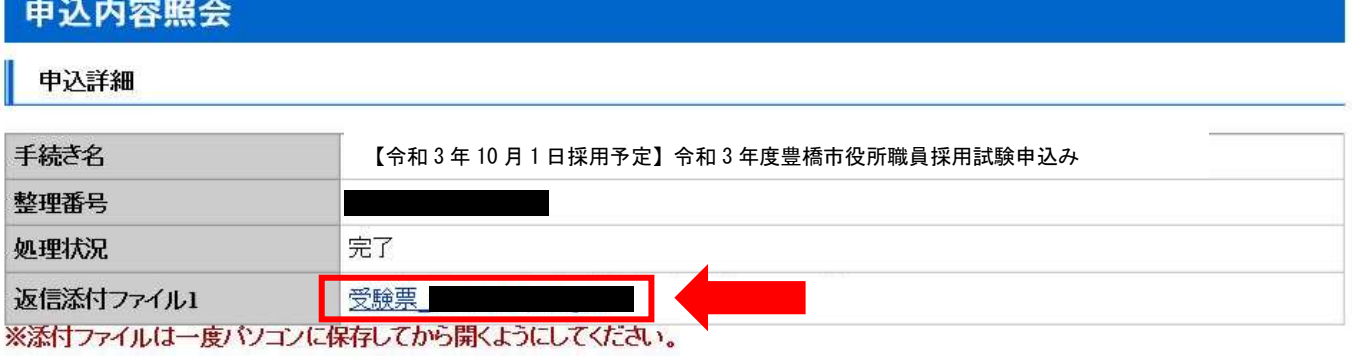

⑯ダウンロードした受験票を印刷し、試験会場に持参する。